# **Gmail Basics:**

**Sending, replying, attachments, and printing messages** 

# **Your inbox**

Log in to Gmail. You'll see a list of any messages you've received in your Inbox. Here's an example:

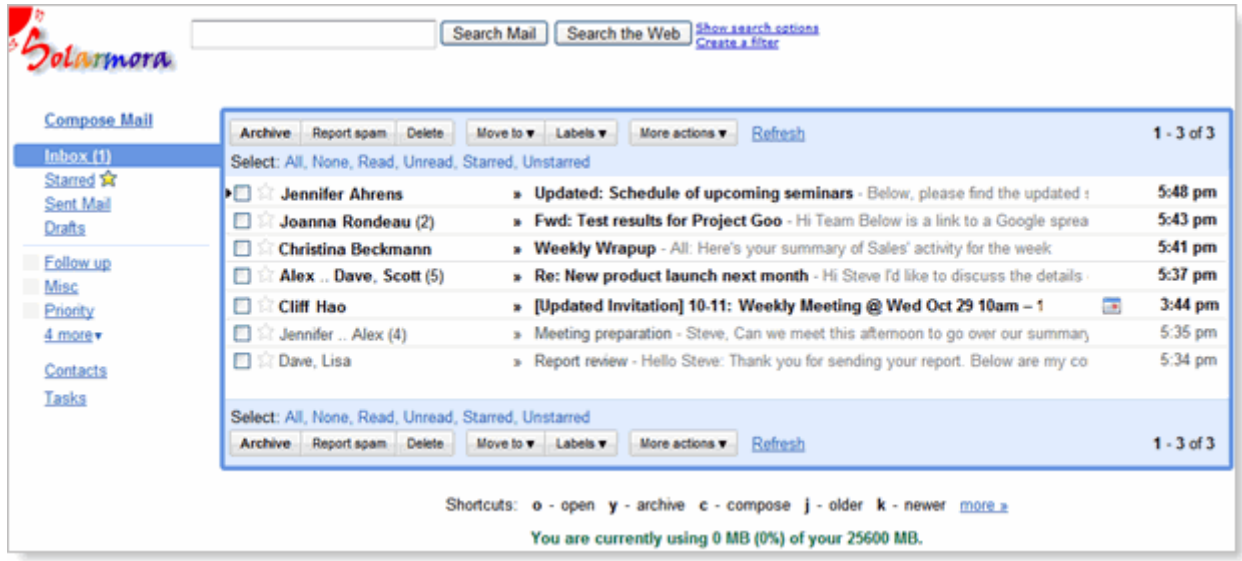

Unread messages are in **bold**. To open a message, simply click it in your message list.

# **About conversations**

Replies to messages are grouped into **conversations**. A conversation keeps all messages in a thread together, which makes it easier to keep track of them and reduces inbox clutter. Here's how a conversation appears in your **Inbox**:

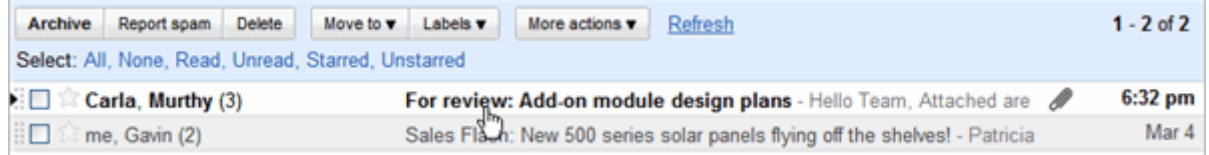

Note that the number of messages in a conversation appears to the right of senders' names.

Here's what an opened conversation looks like:

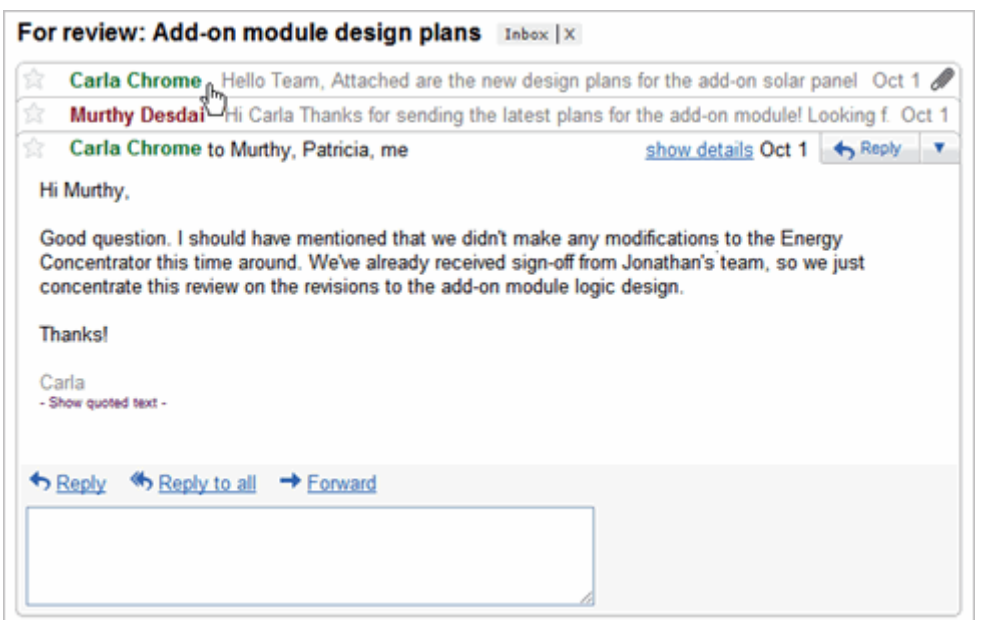

**Note:** You can't separate the messages in a conversation. However, if you want to send a reply but don't want it to be added to the conversation, you can simply change the subject line in your reply.

## **Compose a message**

**1.** In the pane on the left, click **Compose Mail**.

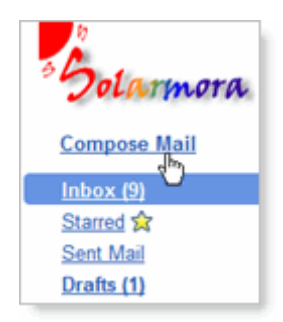

**2.** In the **To** field, type the first few letters of recipient's name to look up the address in your corporate directory.

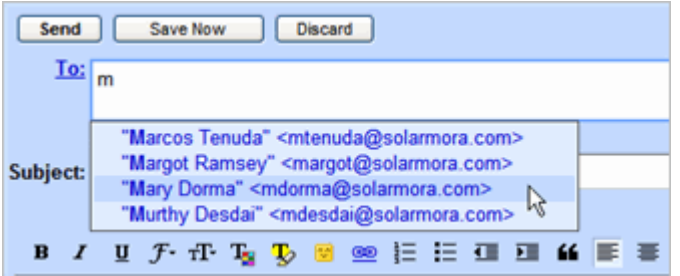

**3.** Enter a subject and the message text.

# **Add an attachment**

When composing a message, click **Attach a file**, and then browse to the file on your computer:

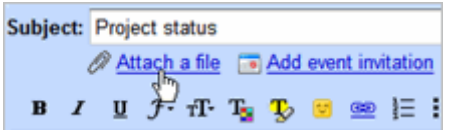

Or just drag a file from your Desktop to your message. You'll see the "Drop files here" box:

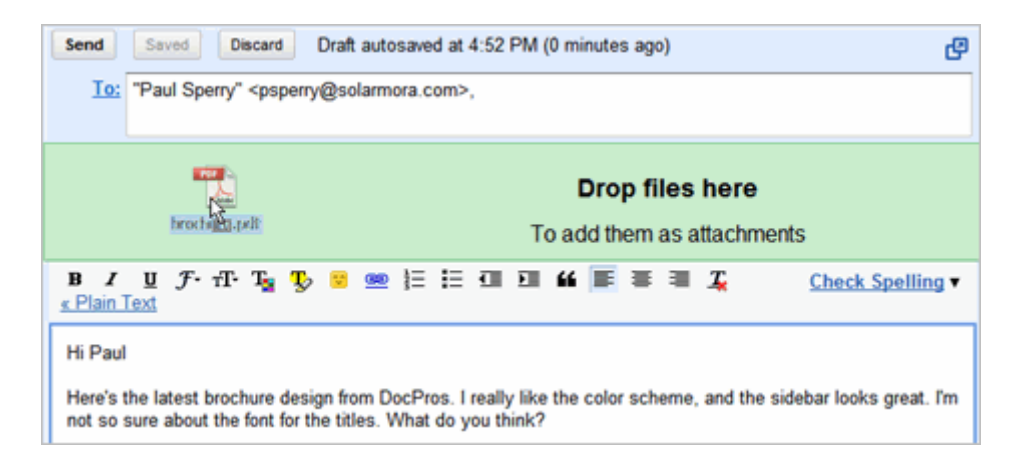

# **Send a message**

At the top or bottom on the message window, click **Send**.

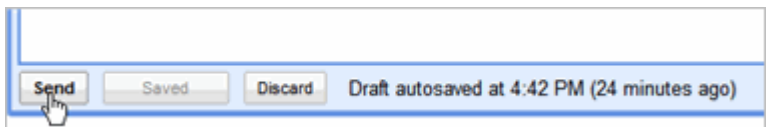

(Or, if you change your mind, click **Discard**.)

At message appears at the top of the Mail window, confirming that your message was sent.

## **Reply to a Message**

You can reply to just the sender or to all recipients of a message.

**1.** Open the message. If the message is part of a conversation, open the conversation and select the message you want to reply to.

**2.** At the bottom of the message, click **Reply** (to reply to just the sender) or **Reply to all** (to reply to all recipients).

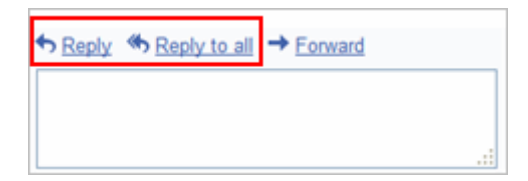

- **3.** Optionally, add other email addresses to which to send the reply.
- **4.** Enter your reply in the message field.
- **5.** At the top or bottom of the message, click **Send**.

# **Forward a Message**

You can forward a message, just a single message in a conversation, or an entire conversation.

### *To forward a message or single message in a conversation:*

**1.** Open the message. If the message is part of a conversation, open the conversation and select the message to forward.

**2.** At the bottom of the message, click **Forward**.

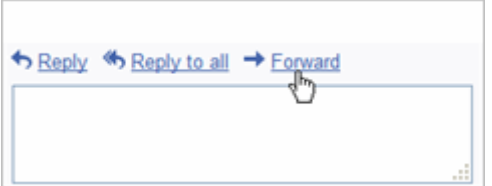

**3.** Enter the email addresses to which to forward the message, and add any notes in the message field.

**Note:** If you don't want to forward attachments, uncheck the box next to the attachment's file name, below the **Subject** field.

**4.** At the bottom or top of the message, click **Send**.

#### *To forward an entire conversation:*

- **1.** Open the conversation.
- **2.** At the right of the conversation view, click **Forward all**.

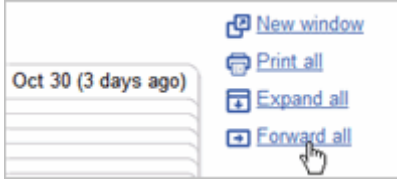

**3.** At the bottom or top of the message, click **Send**.

**Note:** The recipient receives a single message containing all messages in the conversation, listed in order of oldest to most recent.

## **Print a Message**

You can print a single message, an entire conversation, or just a single message in a conversation.

*To print a message or an entire conversation:* 

- **1.** Open the message or conversation.
- **2.** At the upper right of the message, click **Print all**.

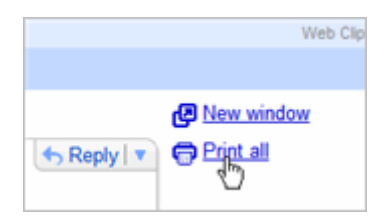

A printer-friendly version of the conversation appears.

**3.** Use your web browser's **Print** options to print the message.

*To print a single message in a conversation:* 

- **1.** Open the conversation and select the message you want to print.
- **2.** Click the **down arrow** to the right of **Reply**, and then click **Print**.

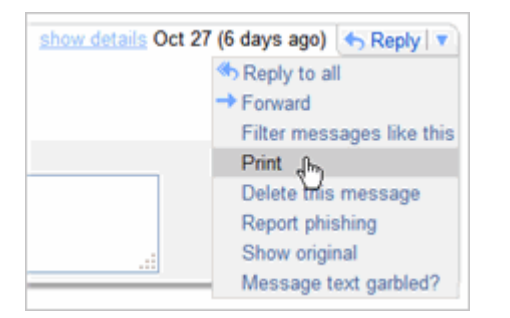

A printer-friendly version of the message appears.

**3.** Use your web browser's **Print** options to print the message.

# **Set Up Your Email:**

**Signatures, labels, & filters** 

# **Create an email signature**

- **1.** Open Gmail.
- **2.** In the upper-right corner of the Mail window, click **Settings**.
- **3.** On the **General** page, in the **Signature** section, enter your signature in the box.
- **4.** Optionally use the options to format the text and add links and images.
- **5.** Click **Save** at the bottom of the page.

**Note:** You can set up only one signature.

# **Create and apply email labels**

Use labels to categorize your messages. Labels are like folders, but with a twist: You can apply multiple labels to message, so you can "store" a single copy of a message in multiple labels. You can also:

- Open a label on the left side of your Mail window to see all messages with that label
- Search for all messages with a label
- See labels on your messages in your Inbox, so you can quickly identify different types of messages

Make your labels easy to identify by applying different colors to them.

### *To create a label:*

**1.** Click the **Labels** drop-down menu and choose **Manage labels**:

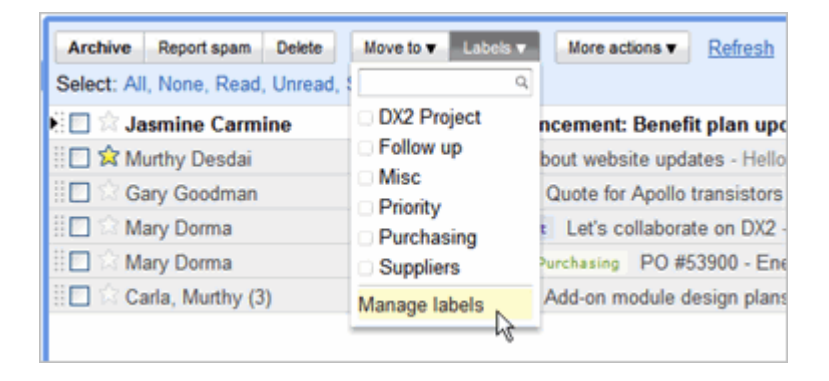

**Tip:** Alternatively, you can click **Settings > Labels**.

**2.** Under **Labels**, in the **Create a new label** field, type the name of your new label, and then click **Create**:

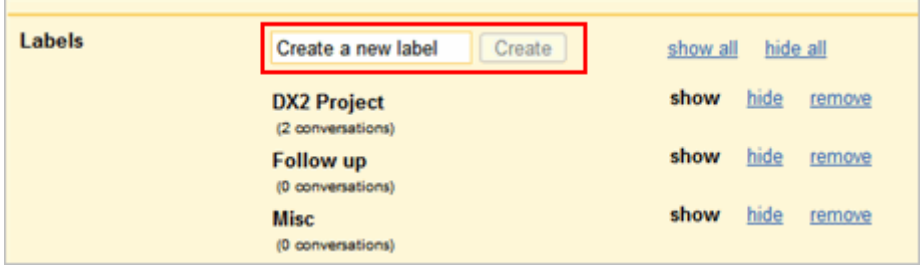

## *To change the color of a label:*

**1.** In your **Labels** list on the left, click the square to the left of a label. For example:

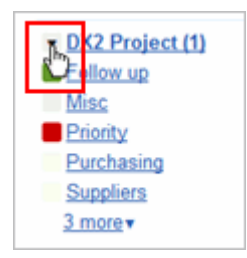

**2.** Select a color from the palette that appears. The change is instantly applied to all messages with that label:

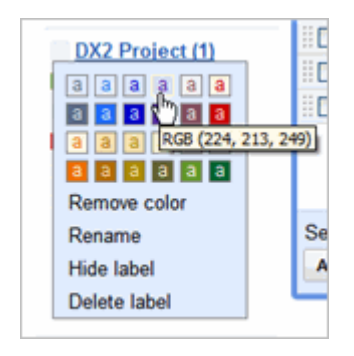

You can remove a color by clicking **Remove color** below the color palette.

### <<applies if enabling Gmail Labs>>

**Tip:** Not enough colors? Try the **Custom Label Colors** feature in Google Mail Labs. In the upper-right corner of your Mail window, click **Settings > Labs**.

### *To apply a label to a message:*

**1.** Select the check box next to the messages you want to label, and then select the label name from the **Labels** drop-down menu. (Note that you can select more than one label.)

| Report spam<br><b>Archive</b><br><b>Delete</b> | Move to v Labels v                | More actions<br>Refresh                    |
|------------------------------------------------|-----------------------------------|--------------------------------------------|
| Select: All, None, Read, Unread, §             |                                   |                                            |
| 内区<br>Marcos Tenuda                            | <b>DX2 Project</b>                | member! - Hello Patricia! We ha            |
| i n<br><b>Jasmine Carmine</b>                  | <b>b Follow</b> up<br><b>Misc</b> | ncement: Benefit plan updat                |
| <b>I C ☆ Murthy Desdai</b>                     | <b>Priority</b>                   | bout website updates - Hello Pa            |
| <b>Cary Goodman</b>                            | Purchasing                        | Quote for Apollo transistors - H           |
| <b>IED</b> Mary Dorma                          | <b>Suppliers</b>                  | Let's collaborate on DX2 - Hi              |
| <b>I</b> Mary Dorma                            | Apply                             | Purchasing PO #53900 - Energy              |
| <b>Carla, Murthy (3)</b>                       |                                   | For review: Add-on module design plans - I |

**2.** Click **Apply**:

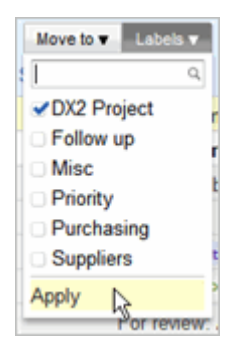

**Tip:** If you want to move the messages out of your Inbox *at the same time* you apply a label to them, select the messages, and then select a label in the **Move to** drop-down menu.

Or, just click and hold in the gray area to the left of the message...

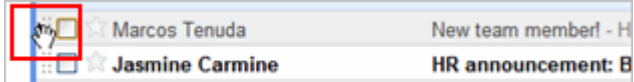

...and drag it to a label's name:

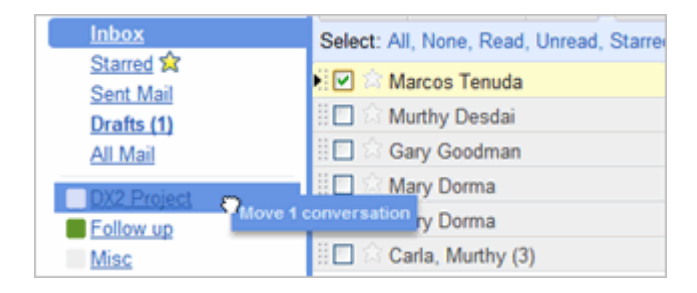

*To move labeled messages out of your Inbox:* 

- **1.** Select one or more labeled messages in your Inbox.
- **2.** Click **Archive**.

To view a labeled message you archived, just click the label on the left.

## **Set up email filters**

Use filters to manage your incoming messages. With filters, you can automatically label, archive, or delete messages based on keywords and other criteria.

**Note:** Gmail filters are similar to Email Rules in [Microsoft Outlook/Lotus Notes].

**1.** Open Gmail.

**2.** In the upper right, click **Settings > Filters > Create a new filter**. Or, just click the **Create a filter** link at the top of the top of your Mail window:

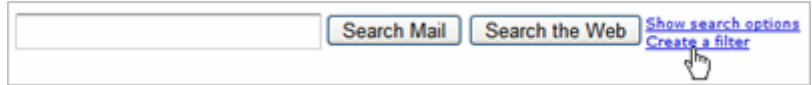

**3.** Enter your filter criteria in the fields:

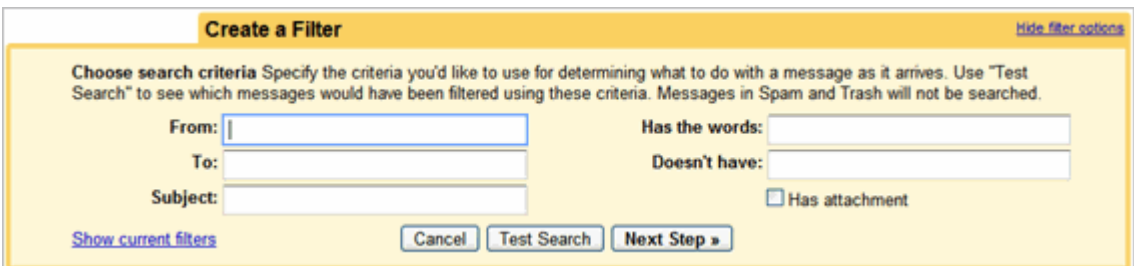

**4.** Optionally, click **Test Search** to see which messages currently in Google Mail match your filter terms. You can update your criteria and run another test search.

**5.** Click **Next Step**, then select one or more actions to apply to messages that match this filter's criteria:

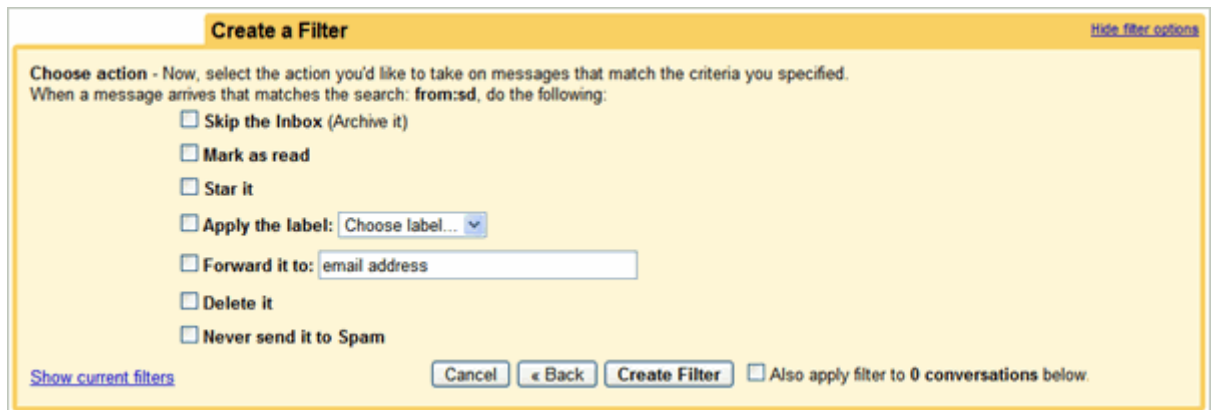

**Note:** These actions are applied in the order in which they are listed. For example, you could choose to **forward matching messages** to a specific email address, and then **delete the messages**.

**6.** To apply the filter to messages you've already received, click **Also apply filter to [x] conversations below**.

**7.** Click **Create Filter**.